# Cyberdata Ceiling Speaker Configuration

Bluestone rev 0.3

### **Overview**

The CCS (Cyberdata Ceiling Speaker) contains a SIP UA, audio amp and loudspeaker designed to provide PA facilities in a SIP environment. There are two modes of operation described here 1) as a SIP UA 2) as an IPv4 multicast client.

## Network Configuration for SIP Operation

Plug the unit into the network and then look at the DHCP leases for a MAC address of the following form:  $00:20:f7:xx:xx:xx$ . As with the phones it will initially be configured on the untagged network, look under the Admin tab on the OSS for DHCP leases to derive its IP address. Now point a browser at this IP and login using user=admin, password=admin.

Under the networking tab you will see the screen below.

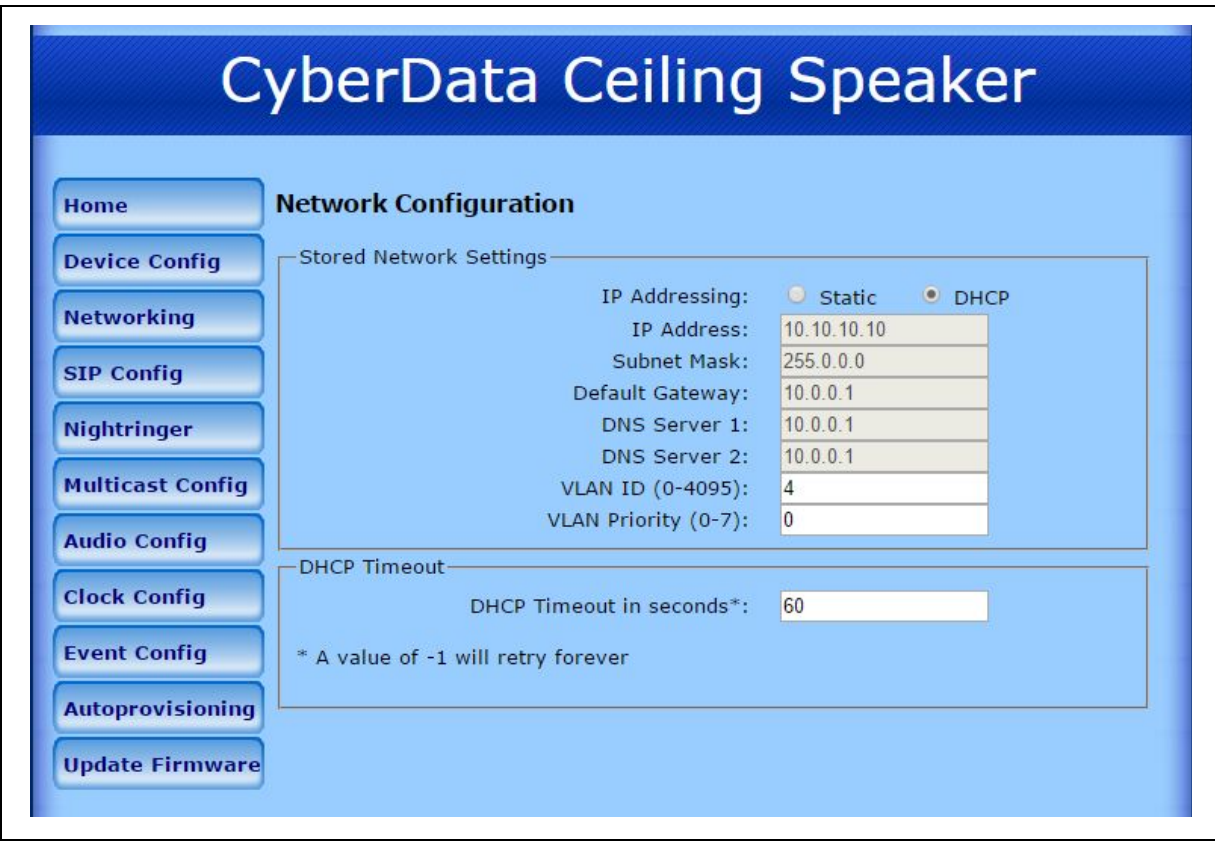

To finalize the networking setup do this:

- Use the VLAN row to set the VLAN ID to 4.
- Reboot the unit and wait the 30 seconds for it to come back up
- Use the Admin=>DHCP Leases on the OSS to rediscover its IP address
- Login to the CCS as before.

## SIP Configuration

Deploy the unit as a generic SIP device on the GUI - for this example we will assume the unit has extension number 2323. Go to the "SIP Config" tab on the CCS and you will see a form similar to the on below:

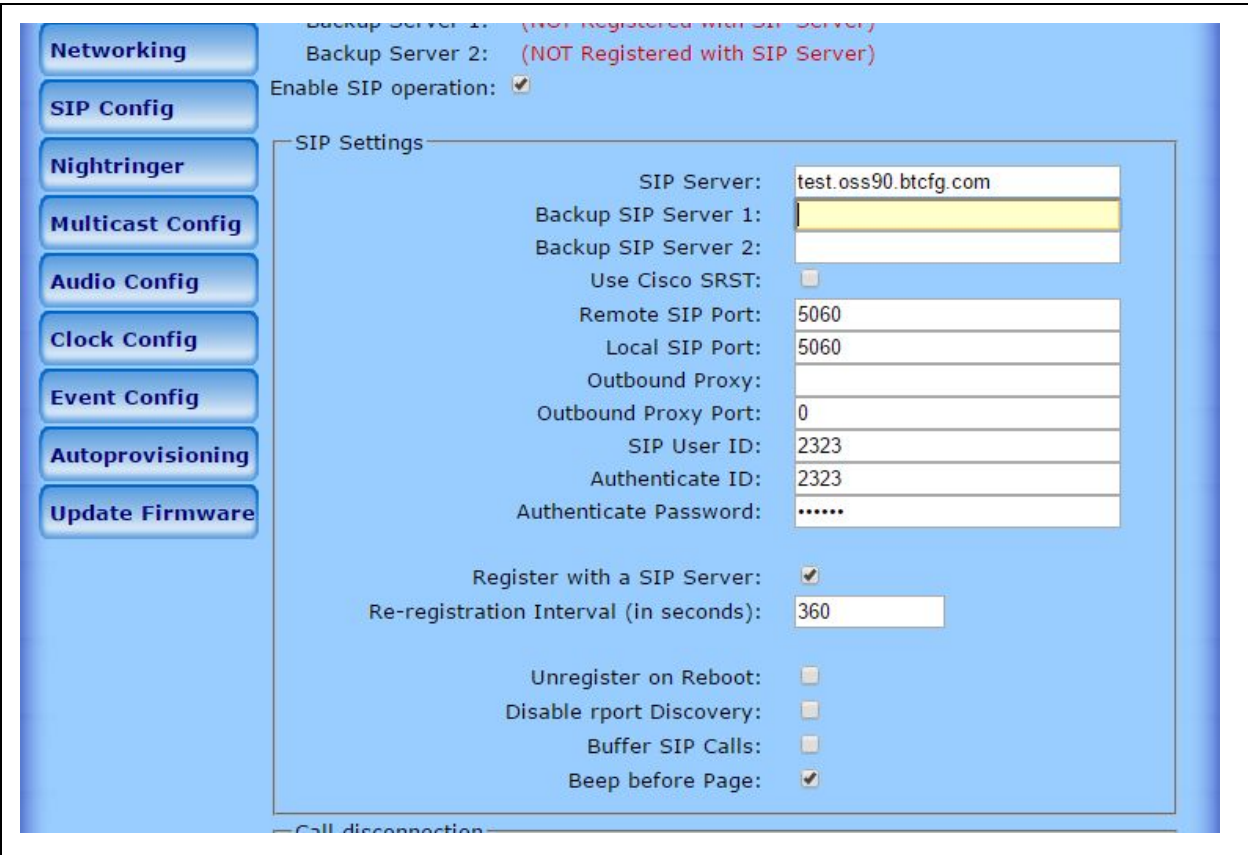

Fill in the following on this form:

- SIP Server should be the FQDN for the OSS this will resolve internally to correct LAN address. (*Note that using a literal IP address will NOT work - it will be rejected by the OSS.)*
- Ignore the Backup SIP server fields.
- Make the "SIP User ID" and "Authenticate ID" equal to whatever extension number you defined.
- Set the password to the one created by the GUI.
- Optionally check the "Beep before Page" checkbox.
- Press Save.

Under the "Device Configuration" tab

- Check that the "Auto Answer" checkbox is checked. Check and save this if necessary
- Reboot the unit.

# Multicast Client

When used in conjunction with Yealink phones the multicast address is 239.168.3.5:6000 - this corresponds to the pre-defined level MG4 on the CyberData speaker, so all that needs to be done is to enable multcast operation, this can be done as follows:

- Log into the speaker's web interface and if necessary configure this for VLAN 4 for as described in the "SIP Configuration" section above.
- If you do not intend to use this speaker as a SIP UA then click on "SIP Config" and uncheck "Enable SIP operation".
- Click on the "Multicast Config" tab and check "Enable Multicast operation" as shown below.
- Save and reboot and configuration is complete

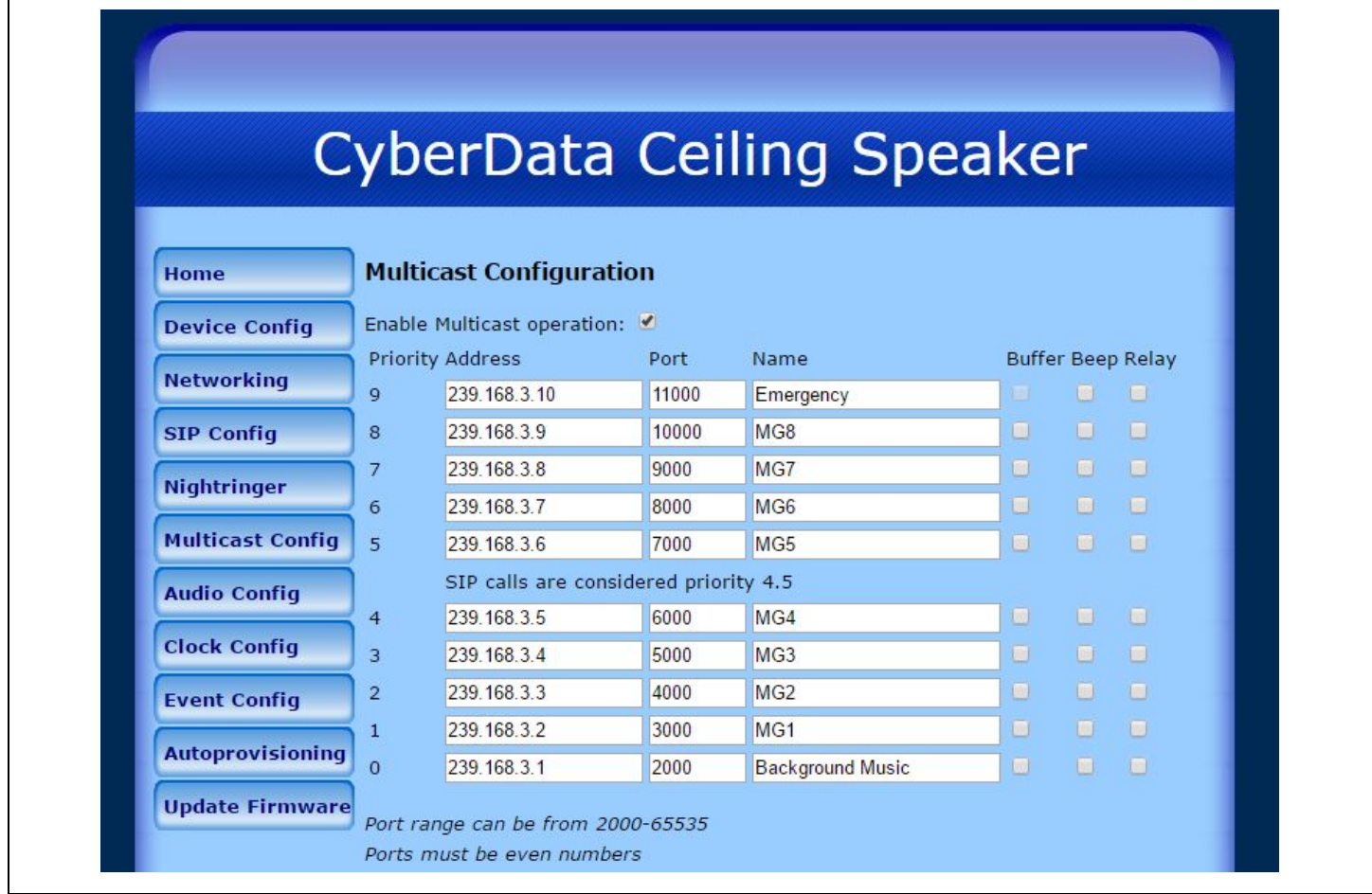

### Volume Control

The default means for volume control is "Analog". There is a knob of the front of the unit that you simply adjust to provide whatever volume is required. There is also an optional "Digital Volume" control under the "Device Configuration" tab.